## **Training Tracker Entry Instructions**

#### **STEP 1:**

### **Go to [Upstate Ipage](https://www.upstate.edu/ipage/intra/)**

#### **STEP 2:**

#### **Click on Self-Serve**

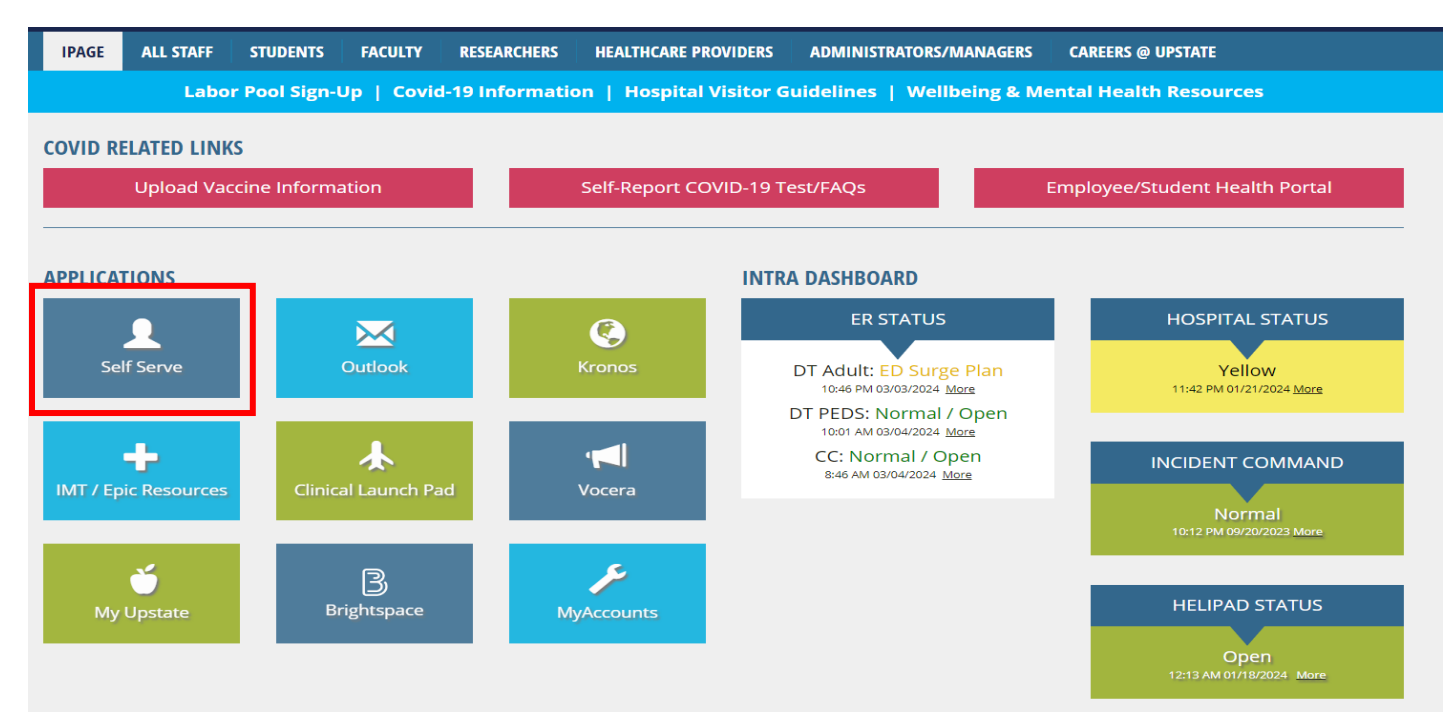

### **STEP 3:**

## **Login, go to Quick Links, and click on [IMT Account Request Forms](https://selfserve.upstate.edu/ais/applications/)**

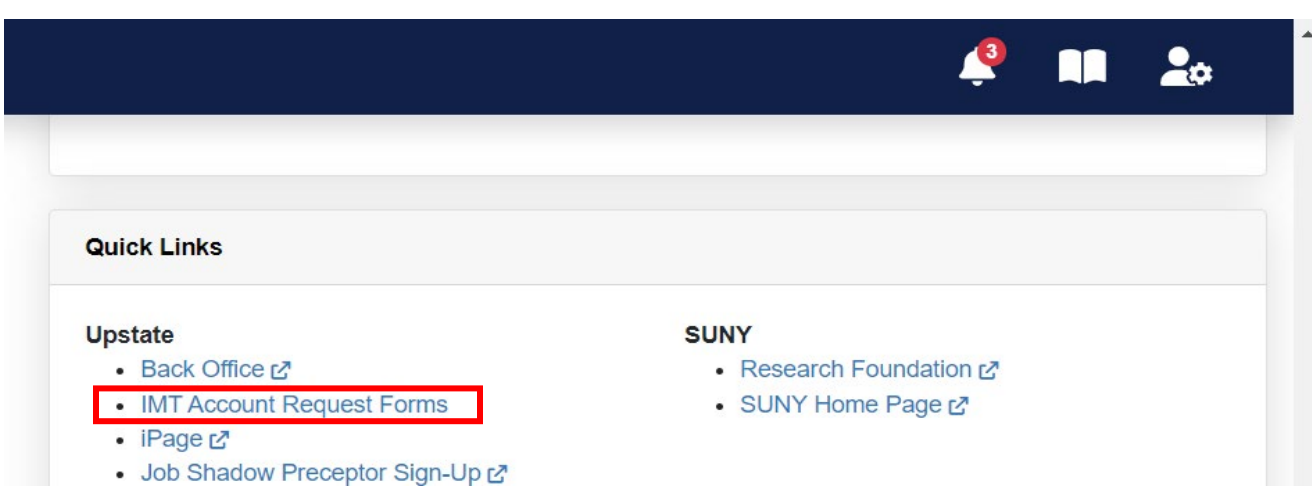

**STEP 4:**

# **[Filter](https://selfserve.upstate.edu/ais/applications/imt/ss_request/) search for the "Self-Serve Account Request Form" and select hyperlink.**

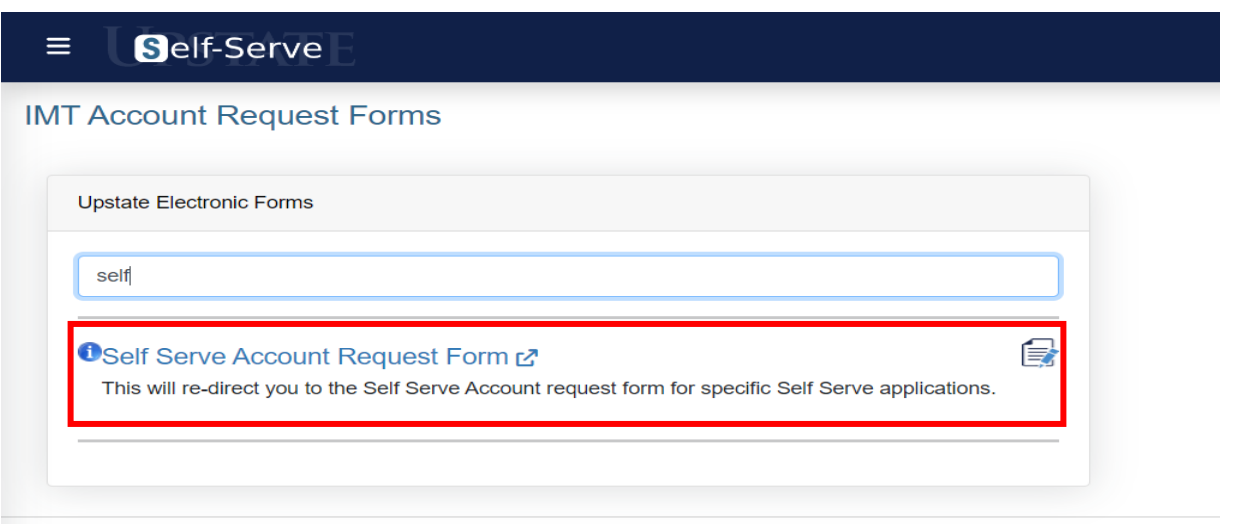

#### **STEP 5:**

**Select "Myself" or "Someone else" if you are submitting the form on behalf of another individual, then select "Next step".**

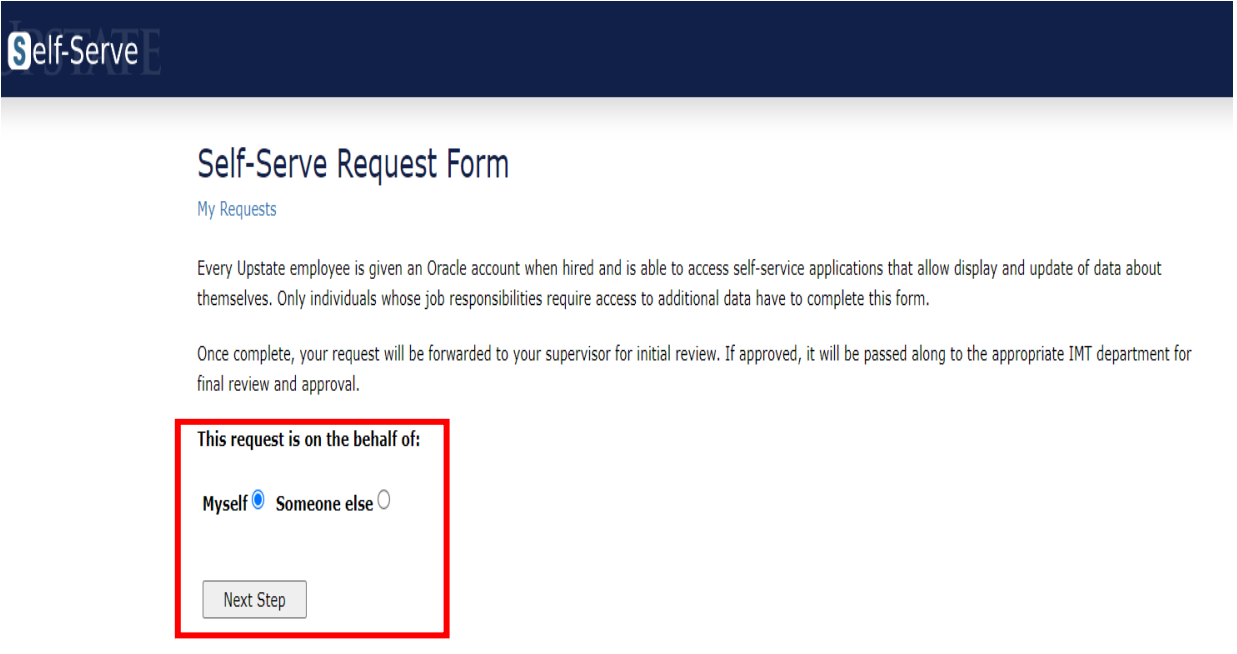

**STEP 6:**

## **Verify information, select "Next".**

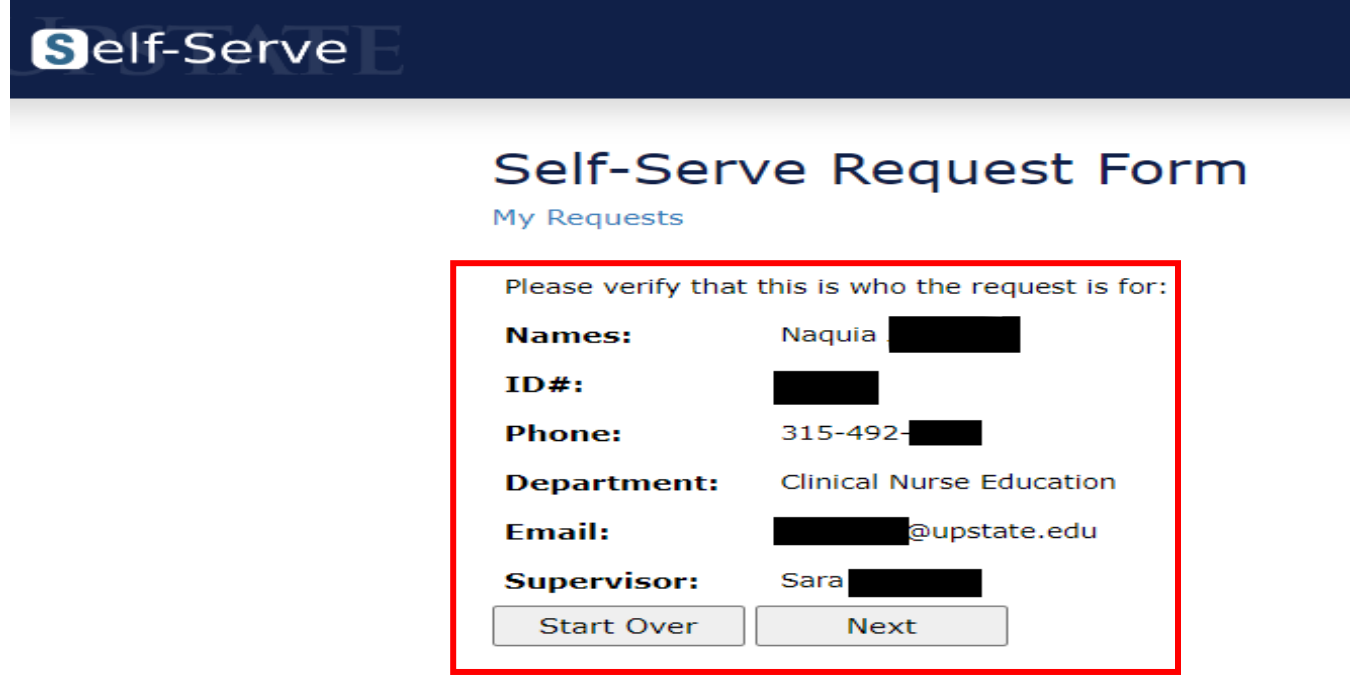

**STEP 7:**

**Select "Request Specific Self-Serve Application(s)" and select "Next" to continue.** 

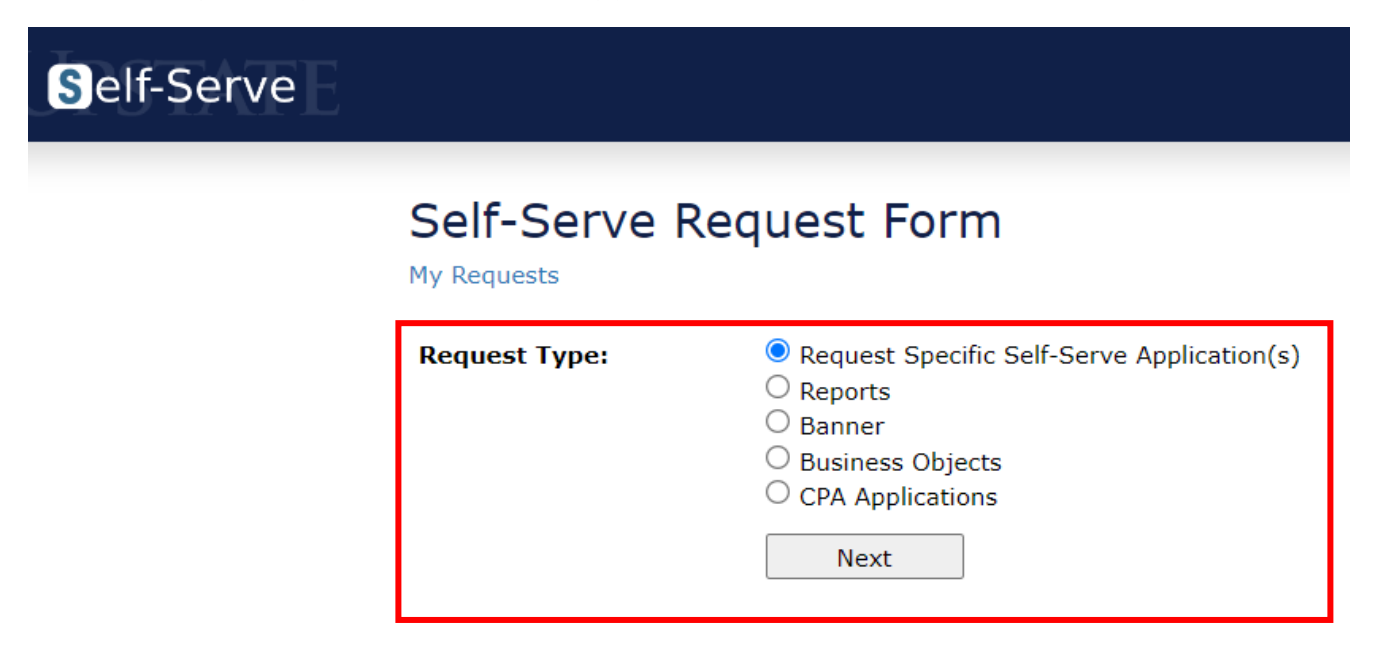

#### **STEP 8:**

# **Scroll to bottom of list- Tracker Entry**

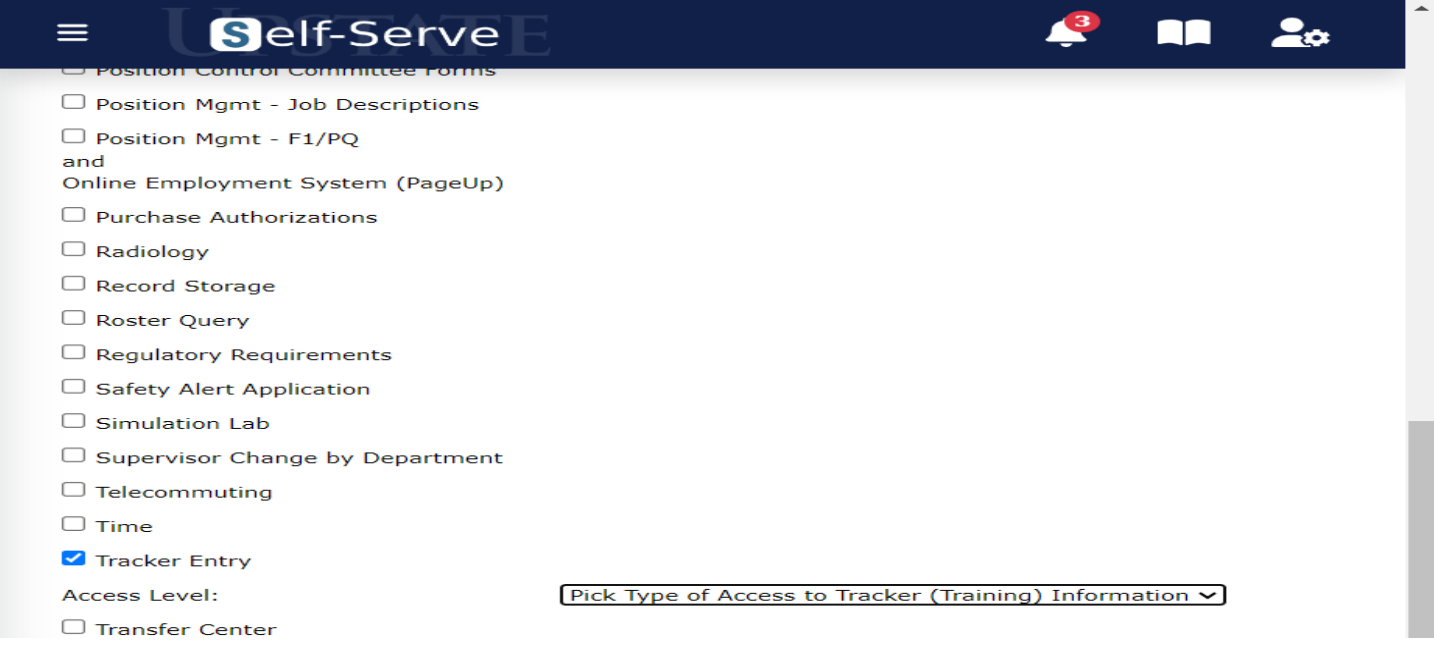

## **STEP 9:**

# **Include "Data Entry" Access level, complete all required fields, and submit request.**

### **CTS/Trainer Access Justification example**

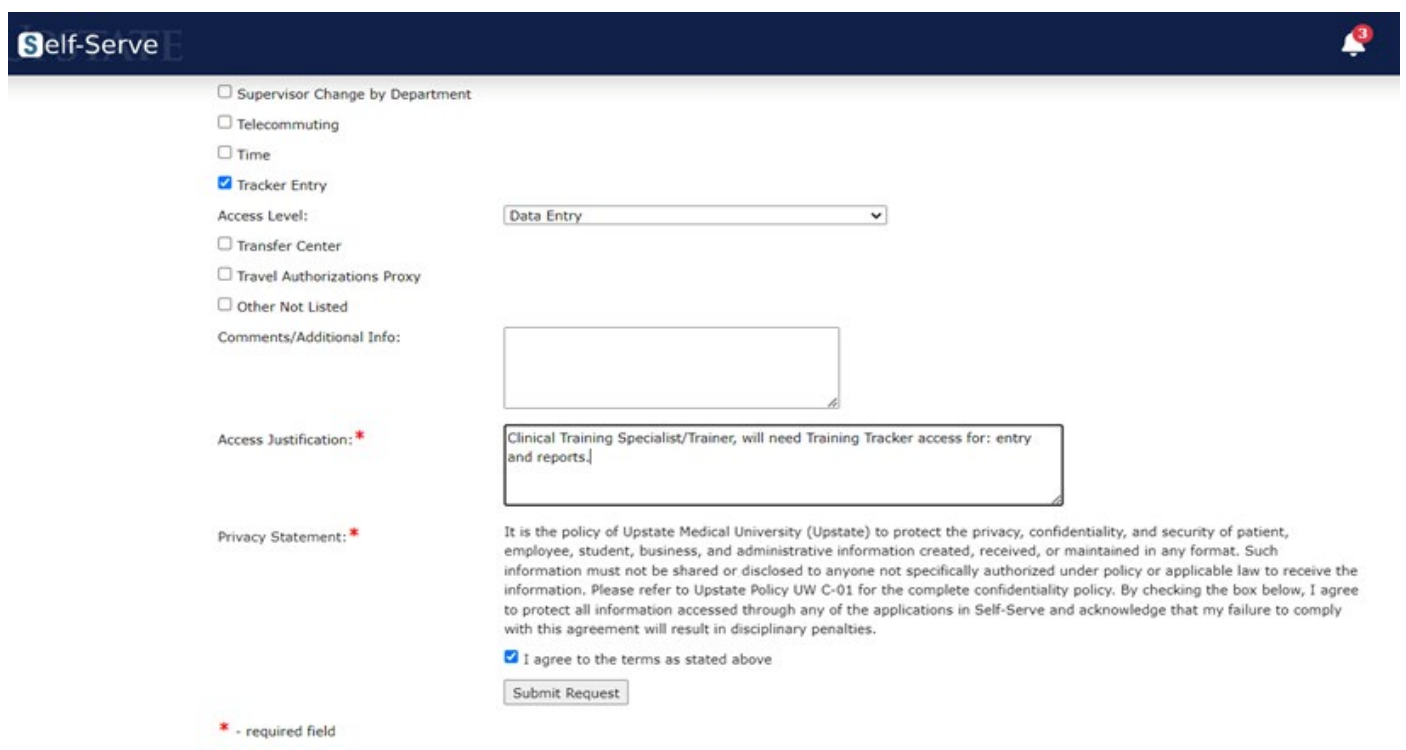

## **Super User Mandatory Skills Access Justification example**

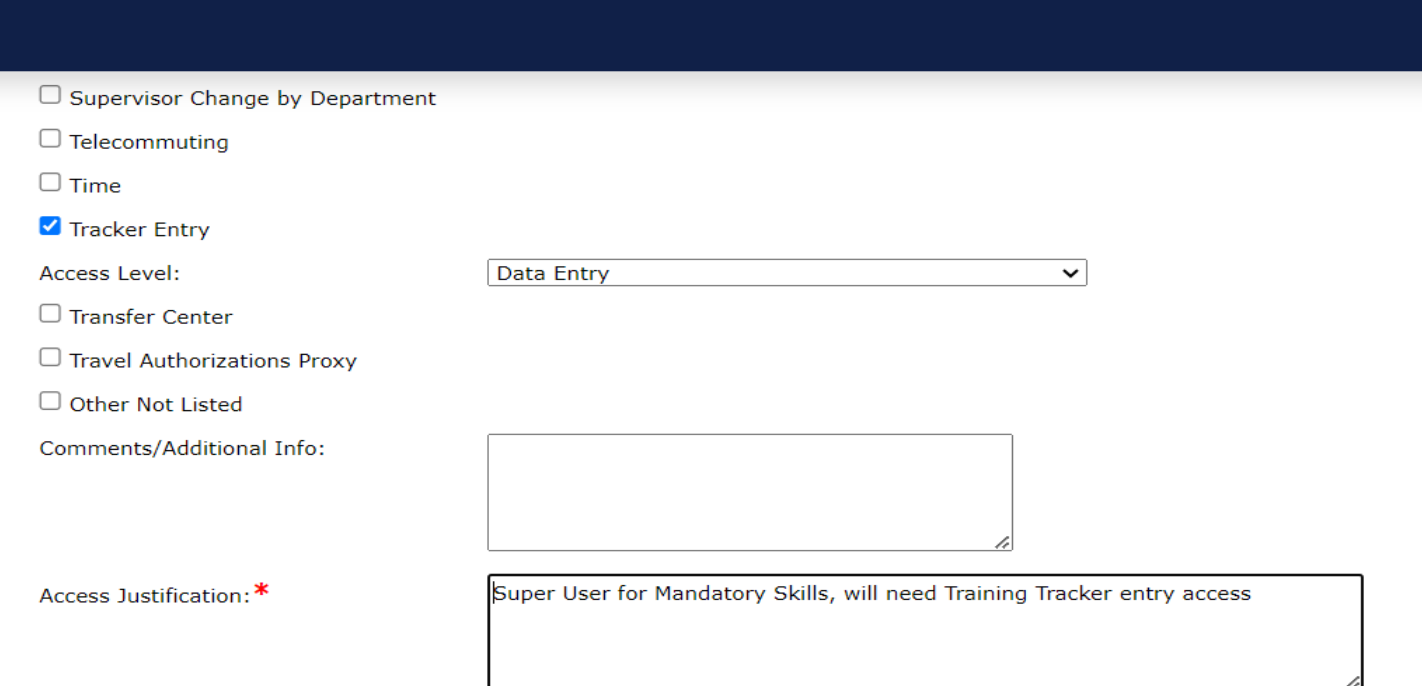